Remitting dues via NRDS ecommerce

- 1. Login to the REALTORS® ecommerce network using your POE credentials.
- 2. At main ecommerce menu select **Create New Transfer**.
- 3. Enter **Organization ID** you are sending payment to: [ **842** ] for Michigan or [ **1** ]for National.
- 4. Enter the **Bank Account** number your Local Association is transferring the funds **FROM**.
- 5. Enter **Amount**; separate fields for dollars & cents. **Updated 12/2016 –** When sending dues for new members and renewing members, we ask that you please send two separate transfers, one for new members and one for renewing members (see examples below)
- 6. **Required Comments**: **Updated 12/2016 -** For renewing members for 2017, in the comments of the EFT enter how many people you are sending in dues for, i.e. 2017 renewing member 84 @ \$193:

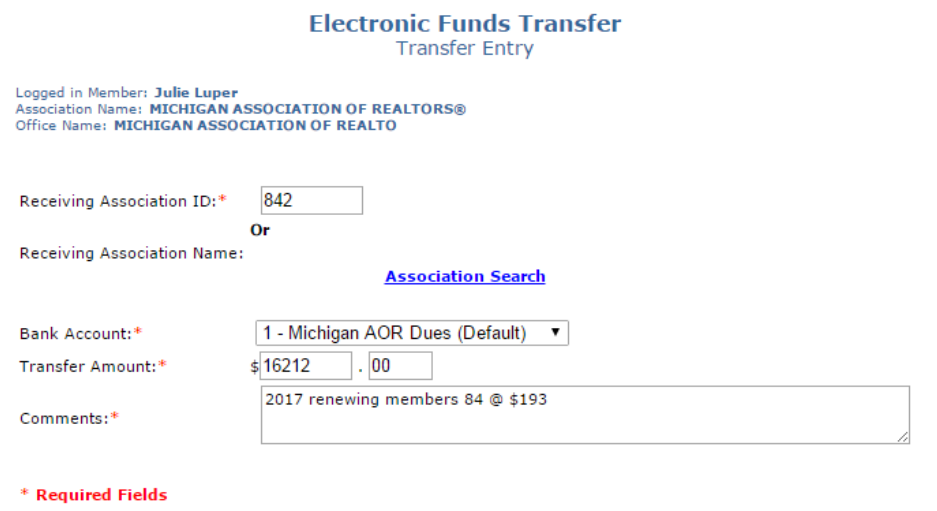

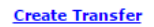

7. If you are remitting any **new members** for 2016 or 2017, in a separate transfer, list the breakdown of how many members per month and the **total** you are paying for them. i.e. Nov 16, 3 @ \$61, Dec 16, 2 @ \$48.50, Jan 17, 2 @ \$223, Feb 17, 1 @ \$210.50

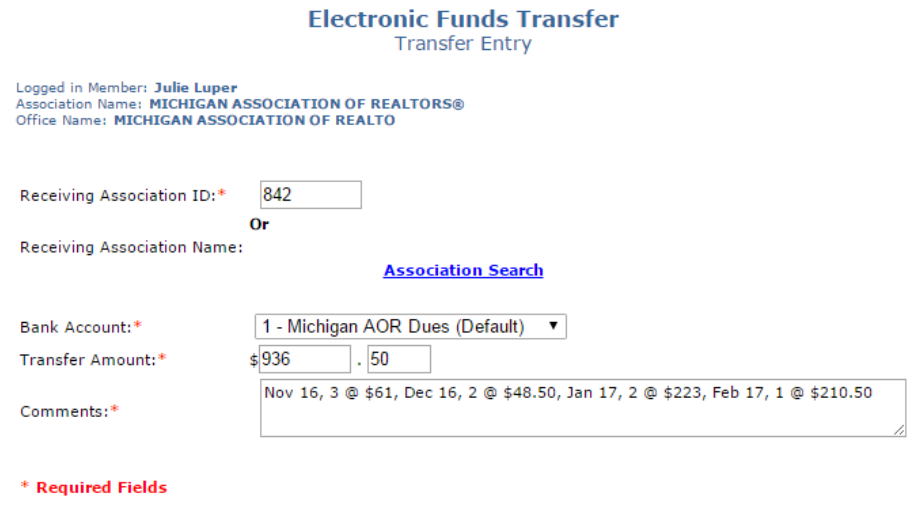

**Create Transfer** 

**8.** Select **Create Transfer. Updated 12/2016 – A dues transmittal spreadsheet is no longer required since the counts by month are listed in the comments.**